# $\mathbf{||}$

Installation Guide

## Windows 10 Operating System Upgrade Kit

To Upgrade PNA-X N524xB, and N5264B, PNA N522xB, and PNA-L N5231/2/4/5/9B

Upgrade Kit Model Number: N8985A

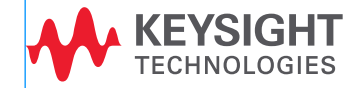

## Notices

© Keysight Technologies, Inc. 2014-2018

No part of this manual may be reproduced in any form or by any means (including electronic storage and retrieval or translation into a foreign language) without prior agreement and written consent from Keysight Technologies, Inc. as governed by United States and international copyright laws.

#### Trademark Acknowledgments

#### Manual Part Number

N8985-90001

#### Edition

Edition 1, October 2018

Printed in USA/Malaysia

Published by: Keysight Technologies 1400 Fountaingrove Parkway Santa Rosa, CA 95403

#### **Warranty**

THE MATERIAL CONTAINED IN THIS DOCUMENT IS PROVIDED "AS IS," AND IS SUBJECT TO BEING CHANGED, WITHOUT NOTICE, IN FUTURE EDITIONS. FURTHER, TO THE MAXIMUM EXTENT PERMITTED BY APPLICABLE LAW, KEYSIGHT DISCLAIMS ALL WARRANTIES, EITHER EXPRESS OR IMPLIED WITH REGARD TO THIS MANUAL AND ANY INFORMATION CONTAINED HEREIN, INCLUDING BUT NOT LIMITED TO THE IMPLIED WARRANTIES OF MERCHANTABILITY AND FITNESS FOR A PARTICULAR PURPOSE. KEYSIGHT SHALL NOT BE LIABLE FOR ERRORS OR FOR INCIDENTAL OR CONSEQUENTIAL DAMAGES IN CONNECTION WITH THE FURNISHING, USE, OR PERFORMANCE OF THIS DOCUMENT OR ANY INFORMATION CONTAINED HEREIN. SHOULD KEYSIGHT AND THE USER HAVE A SEPARATE WRITTEN AGREEMENT WITH WARRANTY TERMS COVERING THE MATERIAL IN THIS

DOCUMENT THAT CONFLICT WITH THESE TERMS, THE WARRANTY TERMS IN THE SEPARATE AGREEMENT WILL CONTROL.

#### Technology Licenses

The hardware and/or software described in this document are furnished under a license and may be used or copied only in accordance with the terms of such license.

#### U.S. Government Rights

The Software is "commercial computer software," as defined by Federal Acquisition Regulation ("FAR") 2.101. Pursuant to FAR 12.212 and 27.405-3 and Department of Defense FAR Supplement ("DFARS") 227.7202, the U.S. government acquires commercial computer software under the same terms by which the software is customarily provided to the public. Accordingly, Keysight provides the Software to U.S. government customers under its standard commercial license, which is [embodied in its End User License](http://www.keysight.com/find/sweula)  Agreement (EULA), a copy of which can be found at

#### http://www.keysight.com/find/sweula

The license set forth in the EULA represents the exclusive authority by which the U.S. government may use, modify, distribute, or disclose the Software. The EULA and the license set forth therein, does not require or permit, among other things, that Keysight: (1) Furnish technical information related to commercial computer software or commercial computer software documentation that is not customarily provided to the public; or (2) Relinquish to, or otherwise provide, the government rights in excess of these rights customarily provided to the public to use, modify, reproduce, release, perform, display, or disclose commercial computer software or commercial computer software documentation. No additional

government requirements beyond those set forth in the EULA shall apply, except to the extent that those terms, rights, or licenses are explicitly required from all providers of commercial computer software pursuant to the FAR and the DFARS and are set forth specifically in writing elsewhere in the EULA. Keysight shall be under no obligation to update, revise or otherwise modify the Software. With respect to any technical data as defined by FAR 2.101, pursuant to FAR 12.211 and 27.404.2 and DFARS 227.7102, the U.S. government acquires no greater than Limited Rights as defined in FAR 27.401 or DFAR 227.7103-5 (c), as applicable in any technical data.

## Safety Notices

#### **CAUTION**

A CAUTION notice denotes a hazard. It calls attention to an operating procedure, practice, or the like that, if not correctly performed or adhered to, could result in damage to the product or loss of important data. Do not proceed beyond a CAUTION notice until the indicated conditions are fully understood and met.

#### **WARNING**

A WARNING notice denotes a hazard. It calls attention to an operating procedure, practice, or the like that, if not correctly performed or adhered to, could result in personal injury or death. Do not proceed beyond a WARNING notice until the indicated conditions are fully understood and met.

## Windows 10 Operating System Upgrade Kit

## Description of the Upgrade

This upgrade kit changes the PNA operating system from Windows 7 (32-bit) to Windows 10 (64-bit).

#### **NOTE**

This upgrade can only be installed on the PNA-X N524xB and N5264B, PNA N522xB, and PNA-L N5231/2/4/5/9B.

## <span id="page-2-1"></span>Getting Assistance from Keysight

By internet or phone, get assistance with all your test and measurement needs.

#### <span id="page-2-0"></span>Contacting Keysight

Assistance with test and measurements needs and information on finding a local Keysight office are available on the Web at:

#### **<http://www.keysight.com/find/assist>**

If you do not have access to the Internet, please contact your Keysight field engineer.

#### If You Have Problems With the Upgrade Kit Contents

Keysight stands behind the quality of the upgrade kit contents. If you have problems with any item in the kit, email Keysight Component Test Division (CTD) Support at csg.support@keysight.com. Please include details of the problem.

#### Getting Prepared

## Getting Prepared

#### **CAUTION**

The PNA contains extremely sensitive components that can be ruined if mishandled. Please follow instructions carefully.

The person performing the work accepts responsibility for the full cost of the repair or replacement of damaged components.

To successfully install this upgrade kit, you will need the following:

- An ESD-safe work area refer to ["Protecting Your Workspace from Electrostatic Discharge"](#page-4-0) below.
- Enough time refer to ["About Installing the Upgrade" on page 3](#page-4-1).

If you must replace the CPU board assembly, (refer to [Table 1 on page 4](#page-5-0) and to ["Contacting](#page-2-0)  [Keysight" on page 1](#page-2-0)), and, you will also need the following:

- A PDF copy or a paper copy of the PNA Service Guide refer to ["Downloading the Online PNA](#page-3-0)  [Service Guide"](#page-3-0) below.
- Correct tools refer to ["Tools Required for the Installation" on page 3](#page-4-2).

#### <span id="page-3-0"></span>Downloading the Online PNA Service Guide

To view the online Service Guide for your PNA model number, use the following steps:

- **1.** Go to **[www.keysight.com](http://www.keysight.com)**.
- **2.** In the Search box, enter the model number of the analyzer (Ex: N5232B) and click **Search**.
- **3.** Click Technical Support > Document Library > Manuals.
- **4.** Under the heading "By Type of Content," click Service Manual.
- **5.** Click the hyperlink of the service guide title to download the PDF file.
- **6.** When the PDF of the Service Guide is displayed, scroll through the Contents section bookmarks to locate the information needed.

## <span id="page-4-0"></span>Protecting Your Workspace from Electrostatic Discharge

For information, click on the Chapter 1 bookmark, "Electrostatic Discharge Protection" in the PDF Service Guide<sup>1</sup>.

#### ESD Equipment Required for the Installation

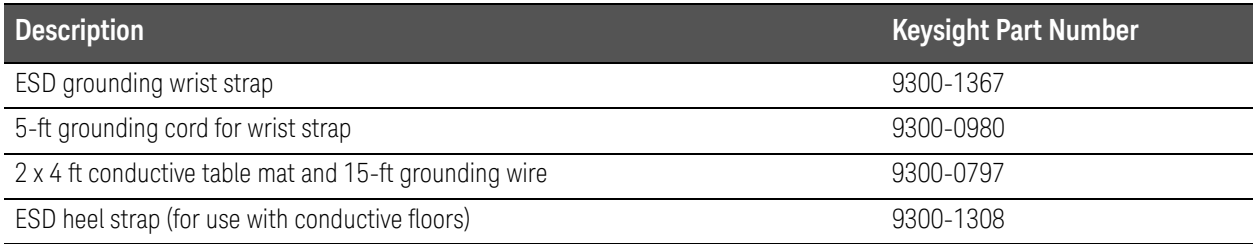

### <span id="page-4-2"></span>Tools Required for the Installation

A T-10 TORX driver may be required to loosen the knurled nut on the hard drive. There is no torque requirement for this driver.

## <span id="page-4-1"></span>About Installing the Upgrade

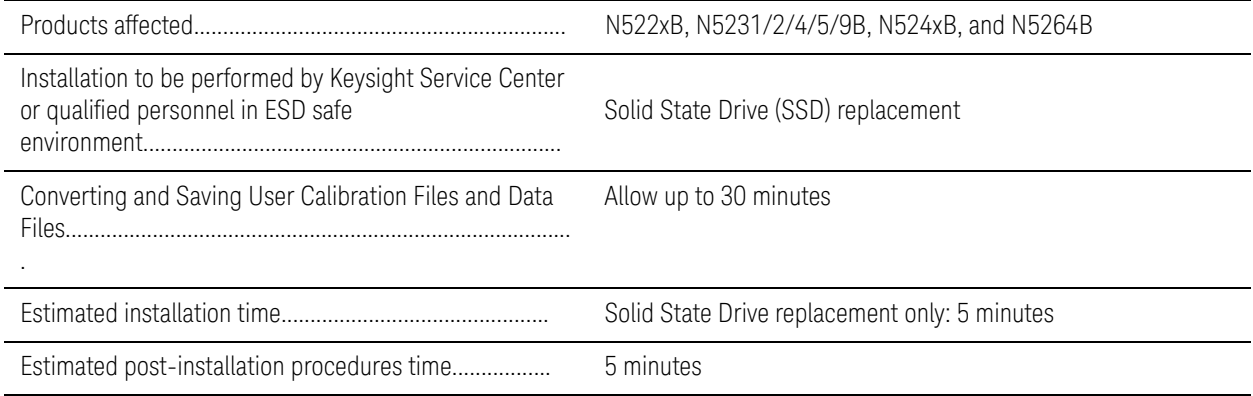

<sup>1.</sup> See ["Downloading the Online PNA Service Guide" on page 2](#page-3-0).

## Items Included in the Upgrade Kit

Check the contents of your kit against the following list. If any part is missing or damaged, contact Keysight Technologies. Refer to ["Getting Assistance from Keysight" on page 1](#page-2-1).

<span id="page-5-0"></span>Table 1 **Contents of Upgrade Kit N8985A** 

| <b>Description</b>                                                                            | Otv | <b>Part Number</b> |
|-----------------------------------------------------------------------------------------------|-----|--------------------|
| Installation note (this document)                                                             |     | N8985-90001        |
| Solid state drive (SSD) for 2.2 GHz CPU                                                       |     | N5242-60135        |
| Windows 10 Certificate of Authenticity label<br>(installed on SSD chassis next to thumbscrew) |     | 9010-0335          |

## Before You Install This Upgrade Kit

## Copy Any Existing Files You Want to Keep

Upgrading to Windows 10 will not affect the PNA calibration or any installed options. You want to copy some existing files from your Windows 7 drive to some other media before you install the Windows 10 drive. The following table lists the locations where these files can be found on the Windows 7 drive and where they should be located on the Windows 10 drive.

#### **NOTE**

User CalSets and Cal Registers cannot be copied to the new drive. Any User CalSets and Cal Registers you want to keep must be converted to ".cal" or ".csa" files. To do this, each one must be recalled using File > Recall and stored as a ".cal" or ".csa" file using File > Save As. For more information, read "Save and Recall a File" in PNA Help.

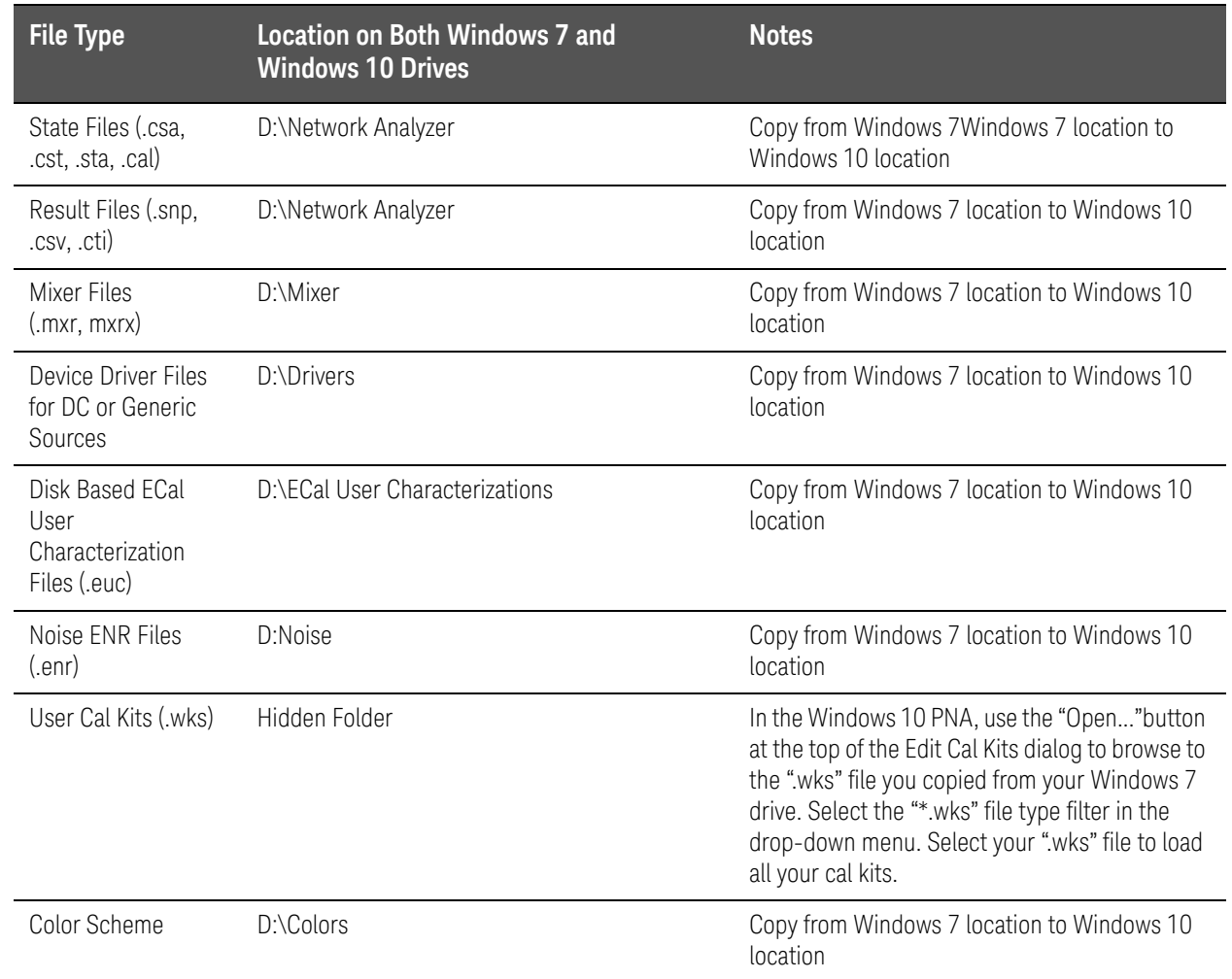

#### <span id="page-6-0"></span>Table 2 Files to Copy Before Installing the Windows 10 Drive

Upgrade Procedure

## Upgrade Procedure

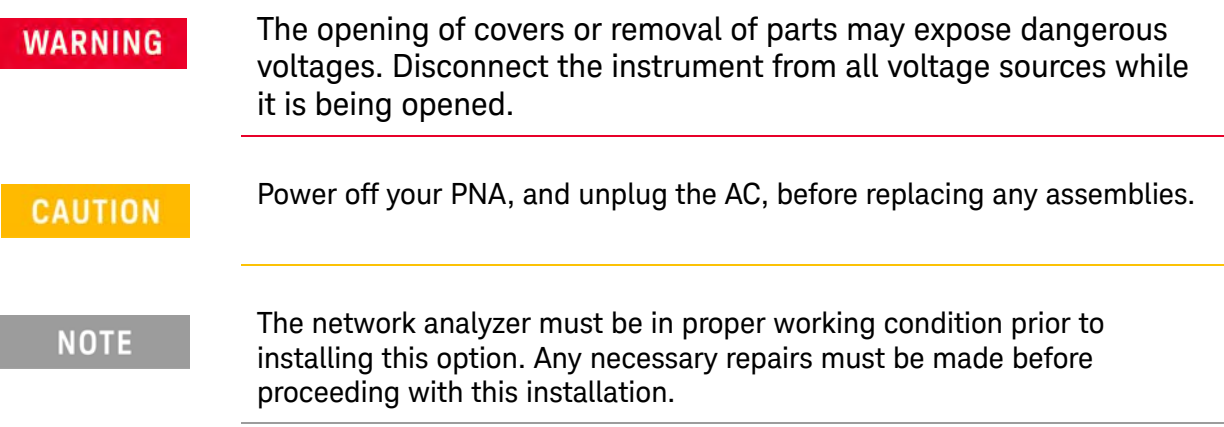

- **1.** Replace the Windows 7 drive with the new Windows 10 drive included in this upgrade kit using the following instructions. If you have not done this before, or you want to see a graphic, refer to "Removing and Replacing the Hard Disk Drive (HDD)," located in chapter 7 of the Service Guide.
	- **a.** Power off the PNA.
	- **b.** Remove all USB devices except the mouse and keyboard from the PNA.
	- **c.** Remove the power cord from the PNA.
	- **d.** Loosen the thumbscrew on the installed SSD and remove the SSD from the drive bay of the CPU board assembly.
	- **e.** Insert the new, supplied SSD into the drive bay of the CPU board assembly and hand tighten the thumbscrew on the SSD.
	- **f.** Reinsert the power cord to the PNA.
	- **g.** Verify that there are no USB devices connected to the PNA except a mouse and keyboard.
	- **h.** Power on the PNA.
- **2.** The PNA will go through its initialization process. This will take about 10 minutes and may involve as many as five reboots. Do not proceed until all activity has stopped.
- **3.** The touchscreen will likely be uncalibrated and reversed left-to-right this is normal. Calibrate the touchscreen by pressing System > Touchscreen > Calibrate Touchscreen. Follow the instructions displayed.
- **4.** If desired, copy any files you saved earlier to their new locations on the Windows 10 drive see [Table 2 on page 5](#page-6-0).

**5.** Set aside the old Windows 7 drive (and CPU board assembly, if replaced) in case you later discover you need a file from the old drive.

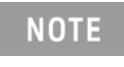

If, after you install the Windows 10 drive, you need to access some files on the old Windows 7 drive, use a USB 2.5-inch hard drive enclosure. These are inexpensive and are very simple to use. Just make sure you get an enclosure that matches your SATA hard drive interface.

- **6.** The PNA does not come with any antivirus software installed. You may want to install an antivirus program before connecting the PNA to the Internet. You may also want to download and install any recent Windows Updates.
- **7.** [This upgrade kit contains PNA firmware revision A.13.30.xx. You may want to verify that this is](http://na.tm.keysight.com/pna/firmware)  [the most recent firmware revision available for Windows 10 at:](http://na.tm.keysight.com/pna/firmware)  [h](http://na.tm.keysight.com/pna/firmware)ttp://na.support.keysight.com/pna/firmware.
- **8.** The upgrade is now completed, and the PNA is ready for use.
	- **NOTE**

You may notice that the Windows User Access Control (UAC) will prompt you for permission to install programs or make other critical changes. While this feature can be turned off, this is not recommended due to security concerns.

**NOTE** 

Firmware for Windows 10 will always be A.13.30.xx or higher. Firmware for Windows 7 will be updated to be compatible with some updated versions of PNA firmware in parallel with the compatible Windows 10 firmware versions. You cannot run firmware below A.13.30.xx on a Windows 10 PNA. At some point in the future, Windows 7 will not be compatible with [PNA firmware versions. To check for Windows 7 compatible firmware, refer](http://na.support.keysight.com/pna/firmware)  [to](http://na.support.keysight.com/pna/firmware) http://na.support.keysight.com/pna/firmware.

**NOTE** 

The user name is "instrument" and the password is "measure4u".

Upgrade Procedure

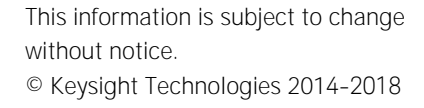

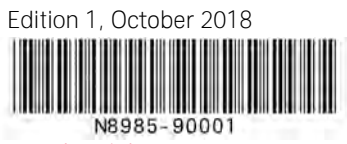

www.keysight.com

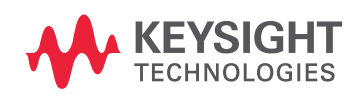